## **How to Connect to a Network Printer**

## **Windows (Domain Desktops)**

1) Click on the **Start** Button and select **Devices and Printers**

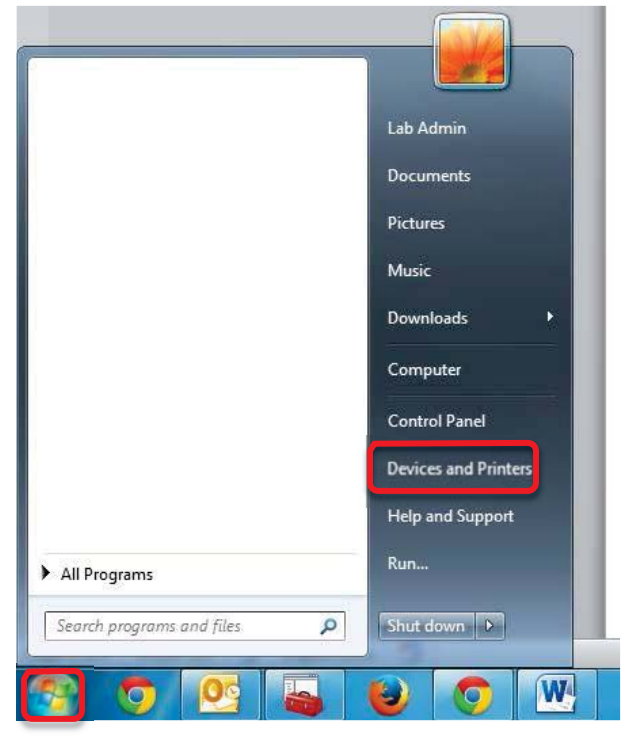

2) Click **Add a printer**

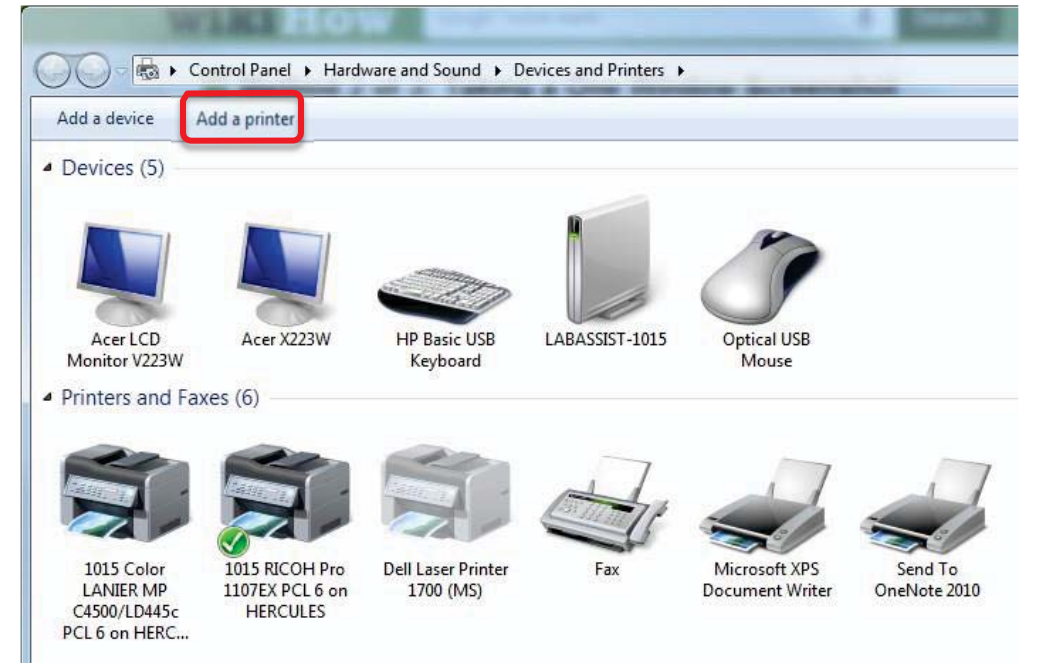

3) Click **Add a network, wireless or Bluetooth printer**

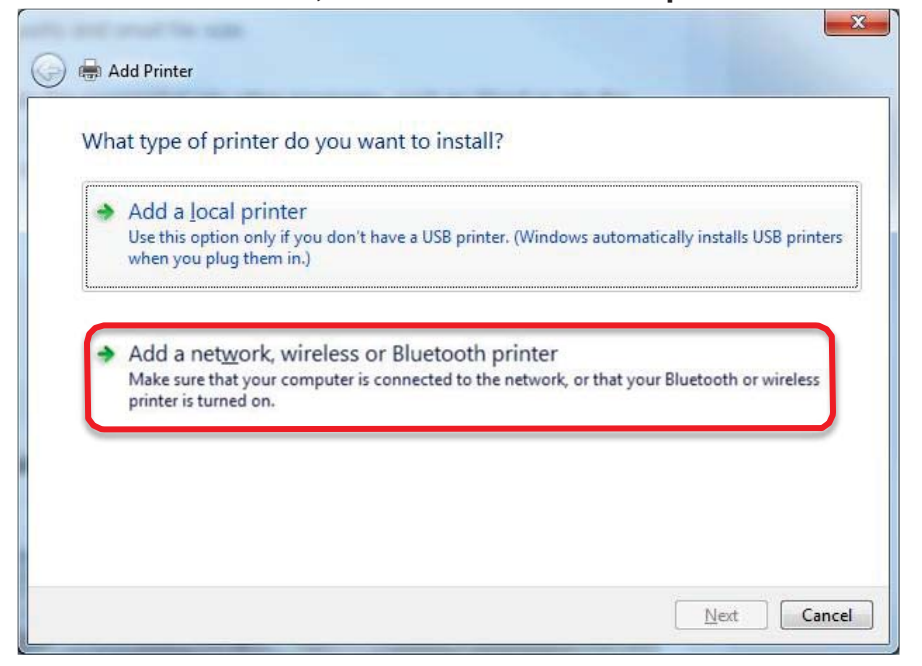

4) Connect to the desired printer (Luskin Ricoh Copiers will be listed)

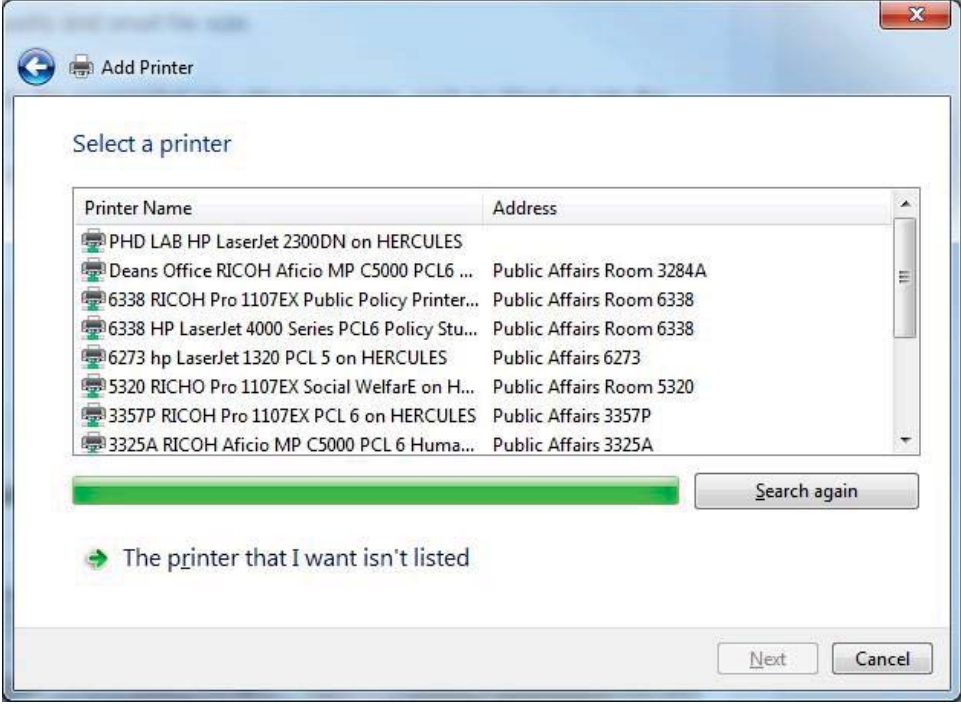